#### 1.3 物品・委託役務関係競争入札 種目の追加・登録辞退

物品・委託役務の種目・業務の追加などの変更や入札参加資格の辞退申請の入力を行います。

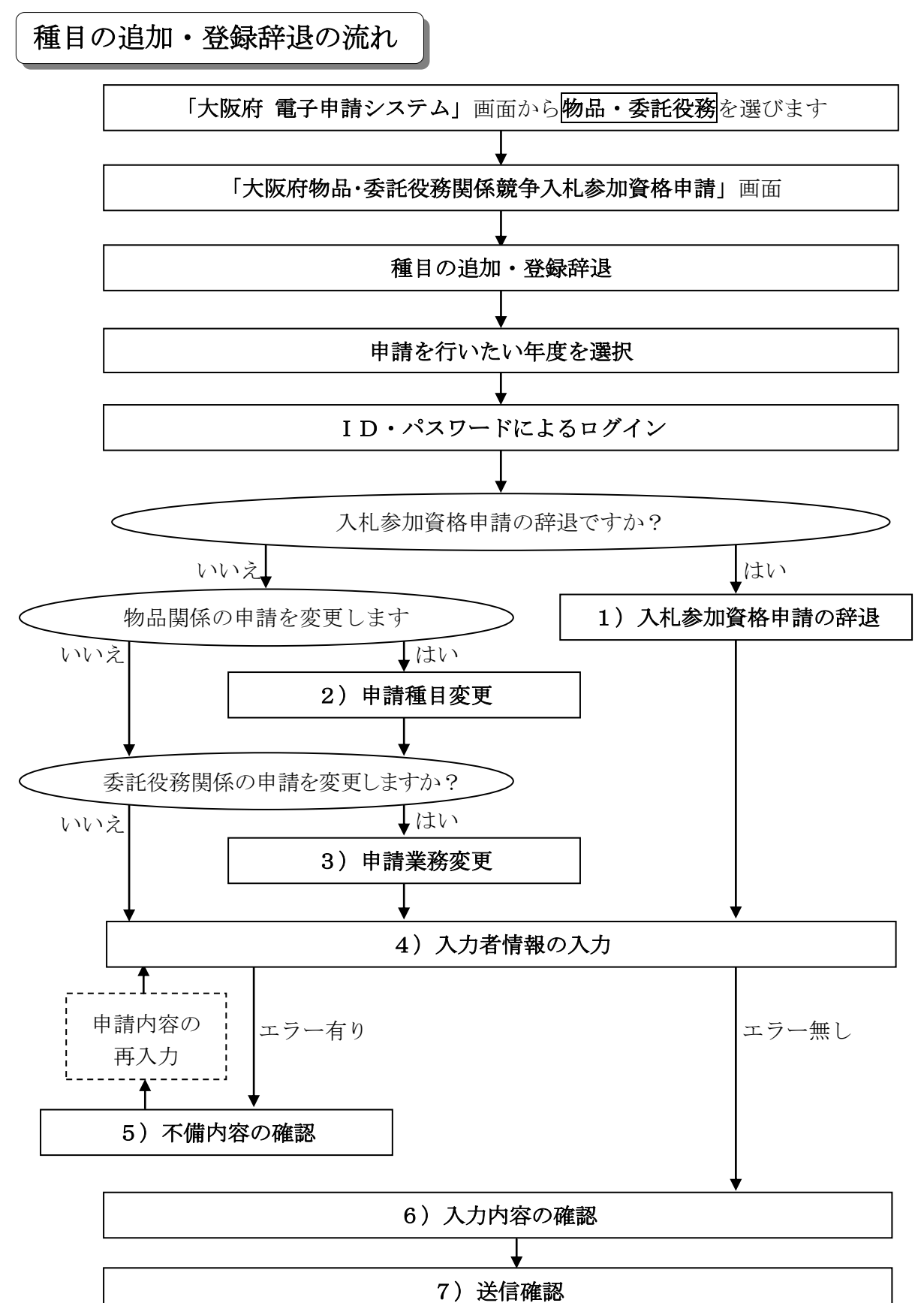

8)到達確認

「大阪府物品・委託役務関係競争入札 種目の追加・登録辞退」画面の呼び出し方

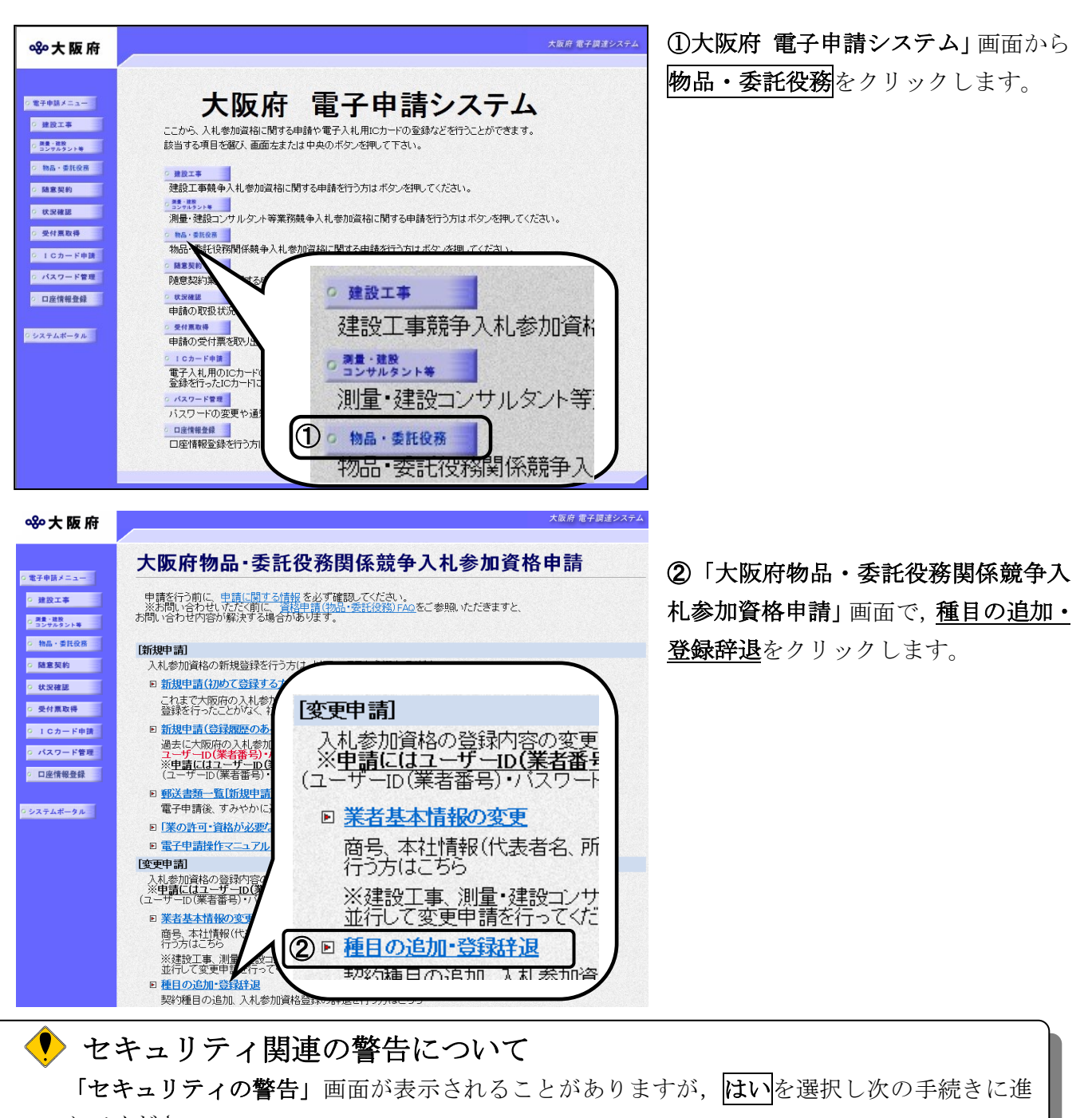

んでください。

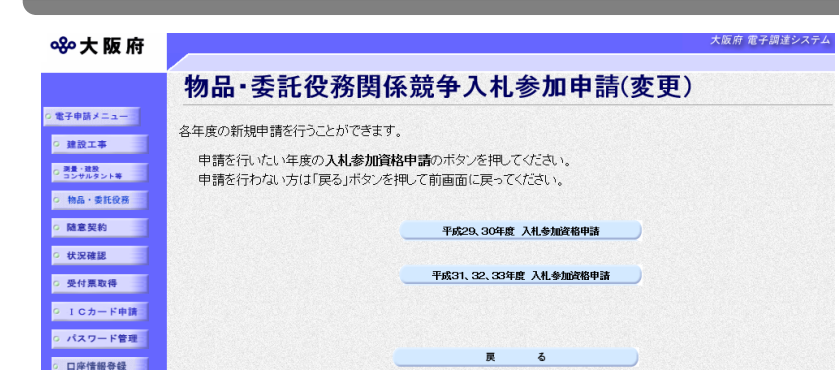

③「物品・委託役務関係競争入札参加 申請(変更) | 画面から、申請を行いた い年度の入札参加資格申請のボタンを クリックします。

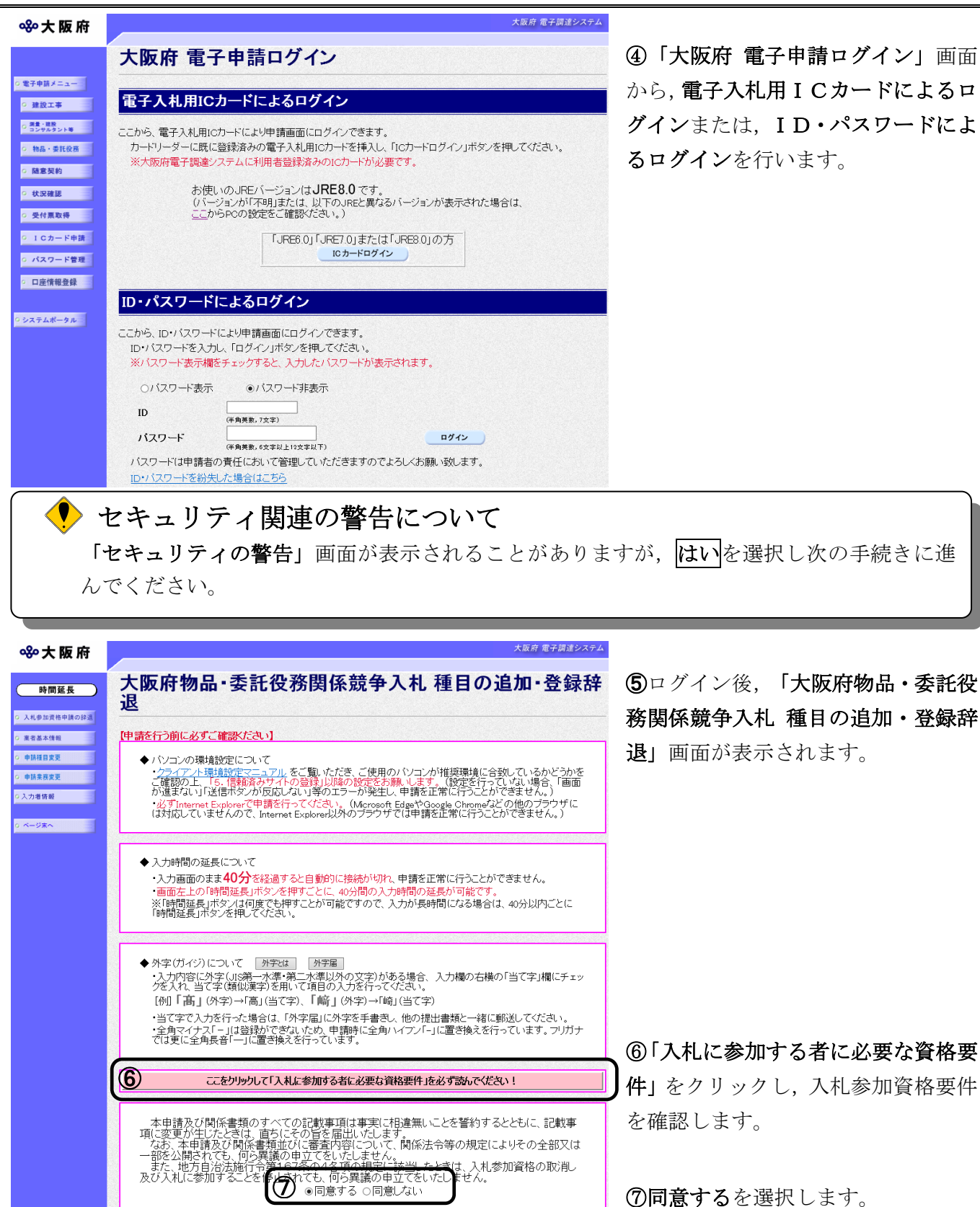

# ● 入力時間延長について

Ξ

入力時間が40分を経過すると,自動的に接続が切れてしまい正常に申請を行うことができ ません。

申請に40分以上かかることが予想される場合は、画面左上の<mark>時間延長</mark>をクリックして40 分間の時間延長を行ってください。(何度でも時間延長は可能です)

## 1)入札参加資格申請の辞退

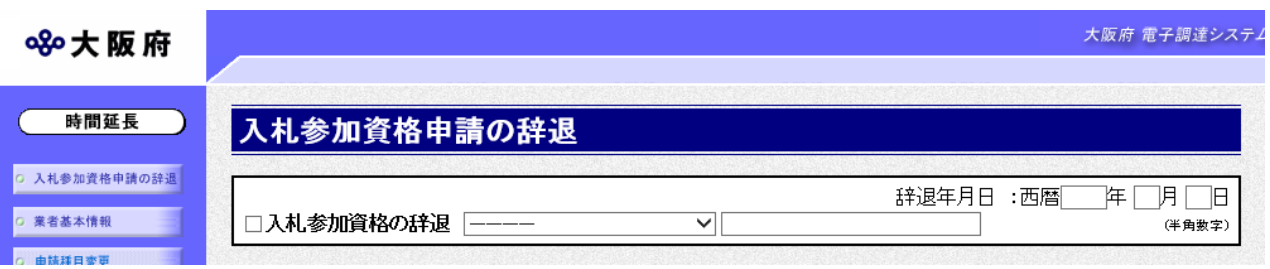

入札参加資格申請の辞退の場合は、入札参加資格の辞退にチェックを入れます。

▼をクリックして一覧から理由を選択します。一覧から「その他の理由」を選択した場合のみ, 右の入力欄に理由を直接入力することができます。

辞退年月日を入力します。

入力後、画面左の入力者情報をクリックします。

→→4)入力者情報の入力へ

# 2)申請種目変更

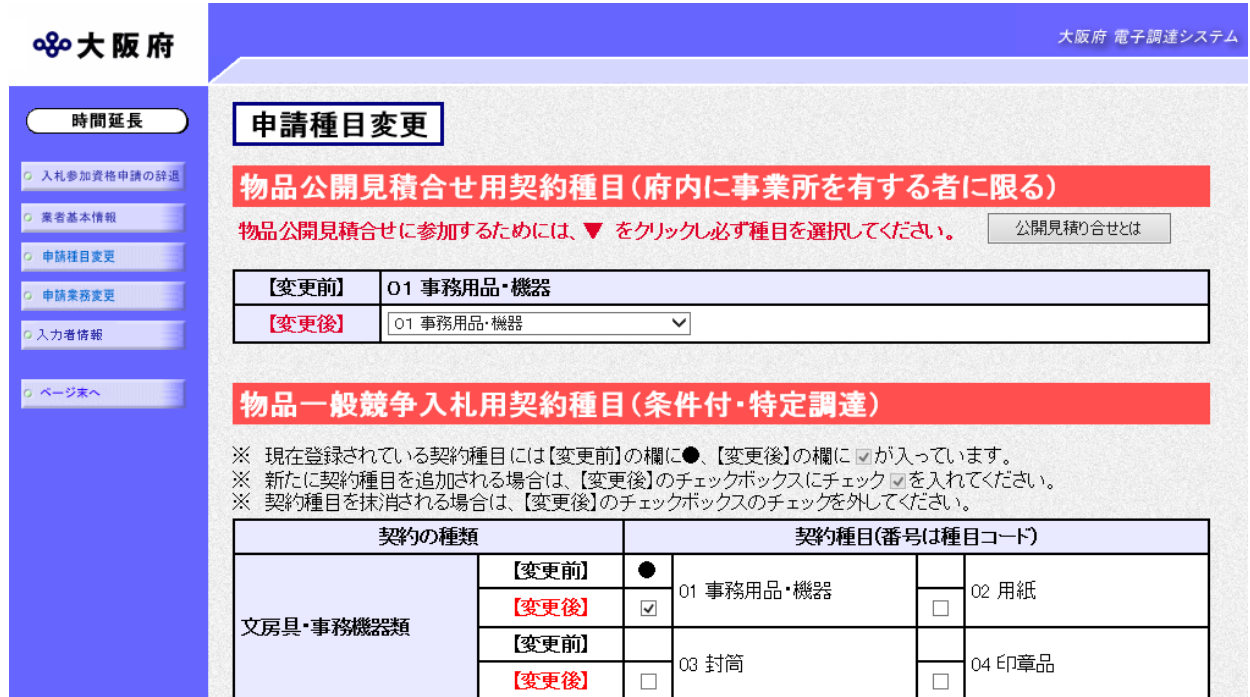

(途中画面省略)

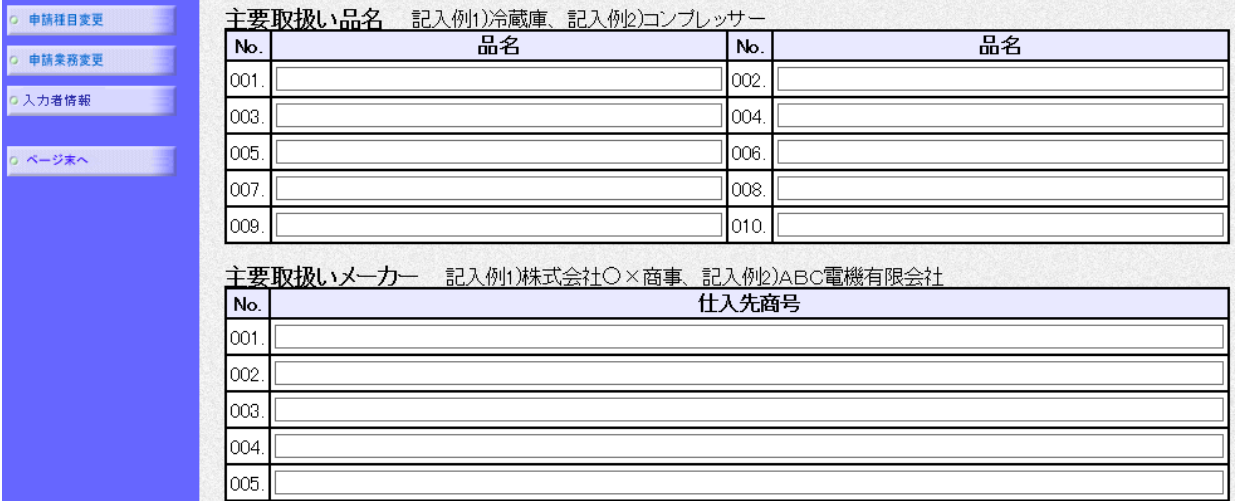

画面左の中請種目変更をクリックするか、画面右のスクロールバーで下にスクロールして、申請 種目変更画面を表示します。

物品公開見積合せ用契約種目における希望する契約種目,一般競争入札の希望する契約種目を変 更する場合は入力してください。

# ◆ 各項目入力時の留意事項

#### □物品公開見積合せに係る契約種目(1 種目のみ選択)

物品公開見積合せにおける契約種目を【変更後】欄の▼をクリックして選択します。 但し,大阪府内に営業所を有する者に限ります。

また,選ぶことができる契約種目は1種目で,名簿登載後は変更できません。

※契約種目は,商業登記簿の目的欄で確認できる範囲内で申請できます。

#### □一般競争入札に係る契約種目

一般競争入札における希望する契約種目を選択します。

【変更後】欄のチェックボックスをクリックすると,チェックが入り契約種目として登録 されます。

※契約種目は,商業登記簿の目的欄で確認できる範囲内であれば,いくつでも申請できま す。

※契約種目を削除する場合は,【変更後】欄のチェックボックスのチェックを外してくだ さい。

#### □主要取扱い品名

取扱っている主要な物品の品名を入力してください。品目入力欄は,10欄あります。 ※商品名は入力しないでください。

#### □主要取扱いメーカー

取り扱う商品のメーカーを入力してください。メーカー入力欄は、5欄あります。

# 3)申請業務変更

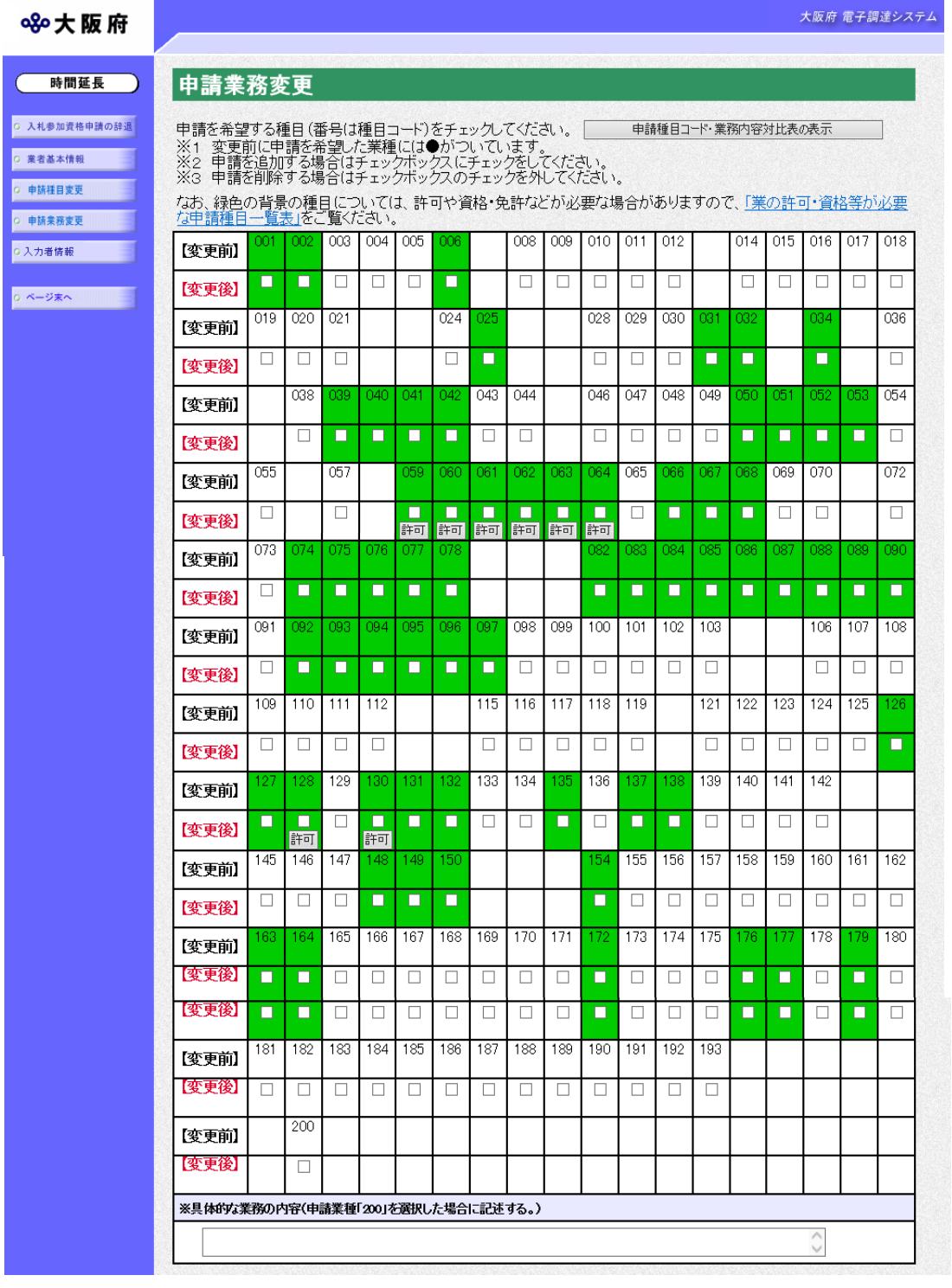

変更前に申請を希望した種目には○がついています。申請を追加する種目にチェックを入れます。 申請を削除する場合は,チェックボックスのチェックを外してください。

緑色の背景の種目については,許可や資格・免許などが必要な場合がありますので,「業の許可・ 資格等が必要な申請種目一覧表」をご覧ください。

申請する業務にチェックを入れて選択し<mark>許可</mark>をクリックすると、業務ごとの許可情報登録画面に 移ります。

- 059・・・一般廃棄物(収集・運搬)
- →→①許可情報登録(一般廃棄物(収集・運搬))へ
- 060・・・一般廃棄物(処分)
- →→②許可情報登録(一般廃棄物(処分))へ
- 061・・・産業廃棄物(収集・運搬)
- →→③許可情報登録(産業廃棄物(収集・運搬))へ
- 062・・・産業廃棄物(処分)
- →→④許可情報登録(産業廃棄物(処分))へ
- 063・・・特別管理産業廃棄物(収集・運搬)
- →→6許可情報登録(特別管理産業廃棄物(収集・運搬))へ
- 064・・・特別管理産業廃棄物(処分)
- →→⑥許可情報登録(特別管理産業廃棄物(処分))へ
- 128・・・学校給食
- →→⑦許可情報登録(学校給食)へ
- 130・・・計量証明事業
- →→⑧許可情報登録(計量証明事業)へ

- 1

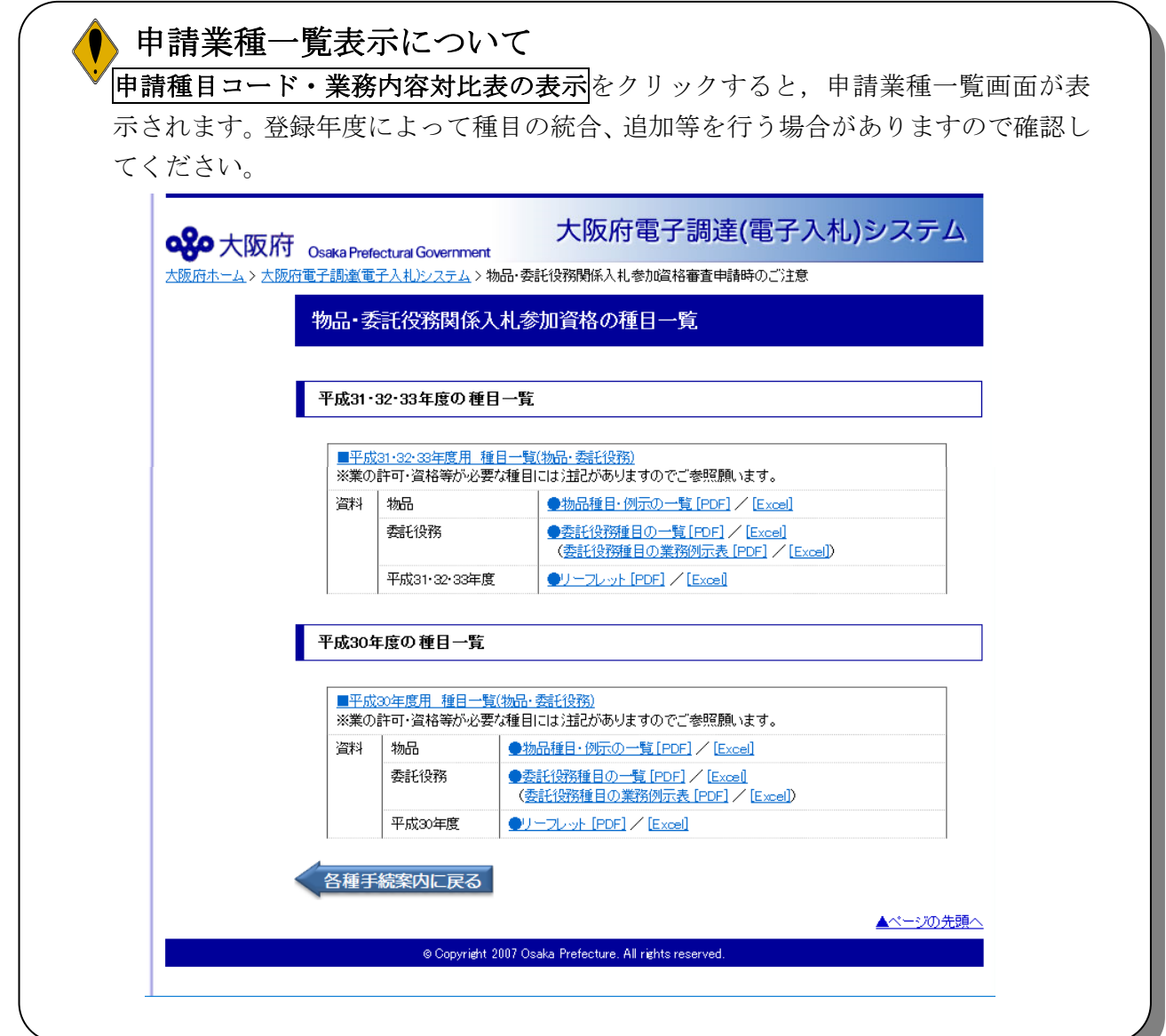

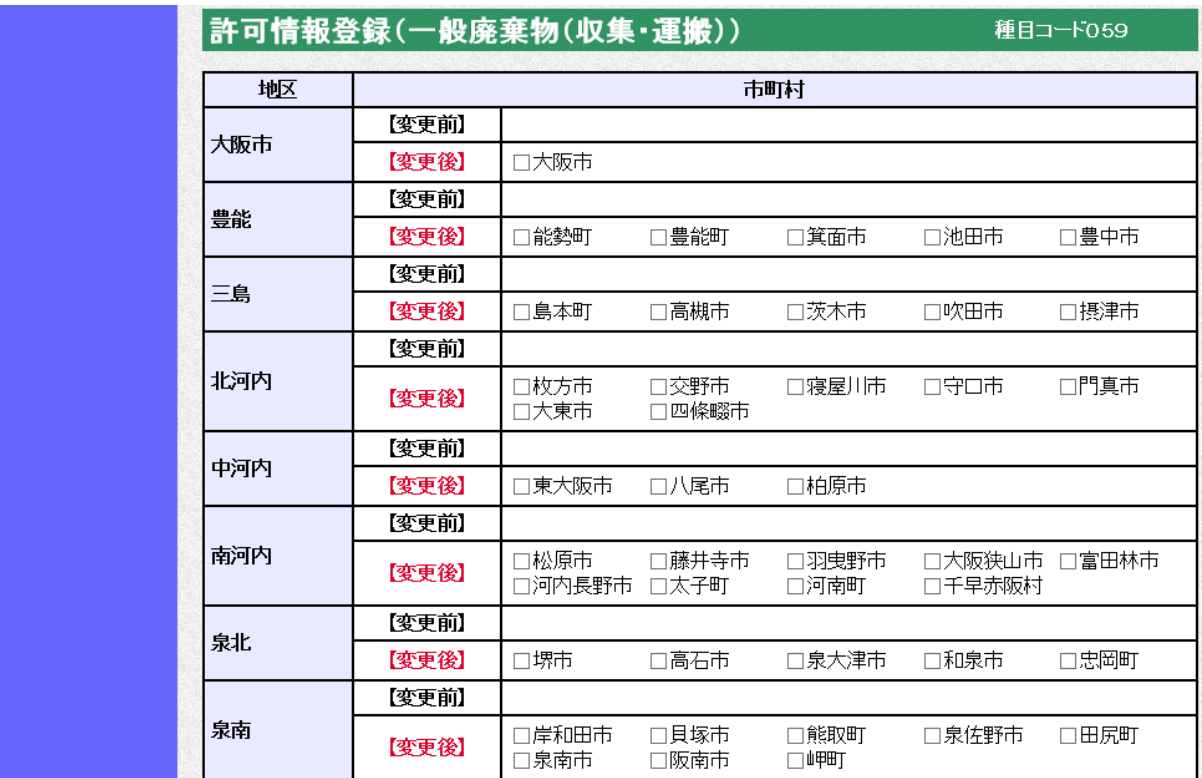

①許可情報登録(一般廃棄物(収集・運搬))

一般廃棄物(収集・運搬)の許可の内容を入力します。

市町村を追加する場合は,チェックを入れます。

削除する場合は,【変更後】欄のチェックボックスのチェックを外します。

#### ● 郵送書類について

チェックを入れた場合は,「一般廃棄物収集運搬業許可証」の写しが必要です。

◆その他の申請業務を変更する場合は、画面左の申請業務変更をクリックします。

# ②許可情報登録(一般廃棄物(処分))

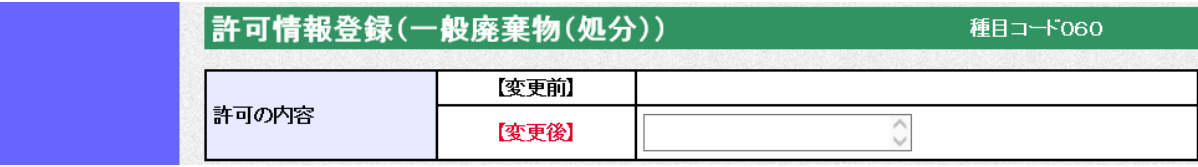

### 一般廃棄物の許可を受けた団体と品目を【変更後】欄に入力します。

(入力例:○○市(□□の処分))

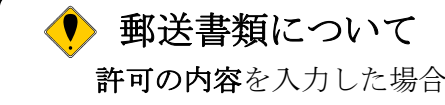

許可の内容を入力した場合は,「一般廃棄物処分業許可証」の写しが必要です。

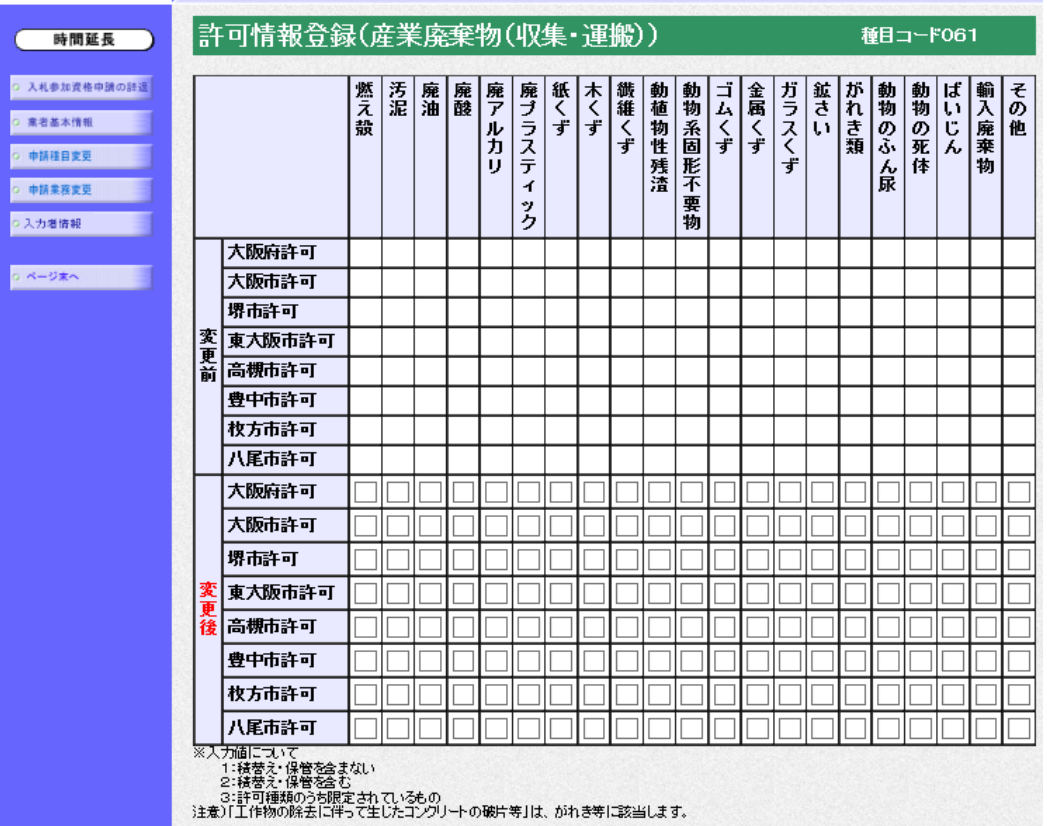

# ③許可情報登録(産業廃棄物(収集・運搬))

産業廃棄物(収集・運搬)の許可の内容を【変更後】欄に入力します。

積替え・保管を含まない場合は「1」,積替え・保管を含む場合は「2」,許可種類のうち限定さ れているものの場合は「3」を入力します。

# ◆ 郵送書類について

入力を行った場合は,「産業廃棄物収集運搬業許可証」の写しが必要です。

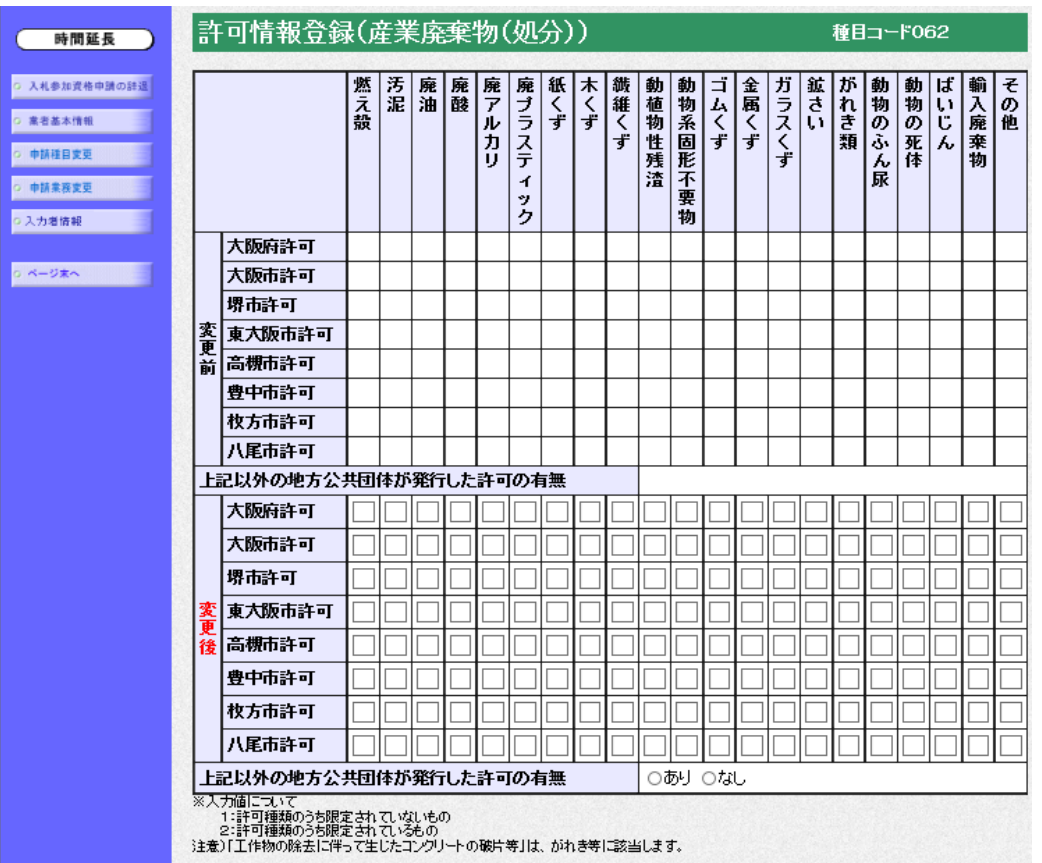

# ④許可情報登録(産業廃棄物(処分))

産業廃棄物(処分)の許可の内容を【変更後】欄に入力します。

許可種類のうち限定されていないものの場合は「1」,許可種類のうち限定されているものの場合 は「2」を入力します。

なお,大阪府,大阪市,堺市,東大阪市,高槻市,豊中市,枚方市、八尾市以外の地方公共団体 が発行した許可がある場合は,ありを選択します。

## ● 郵送書類について

入力を行った場合は,「産業廃棄物収集運搬業許可証」の写しが必要です。

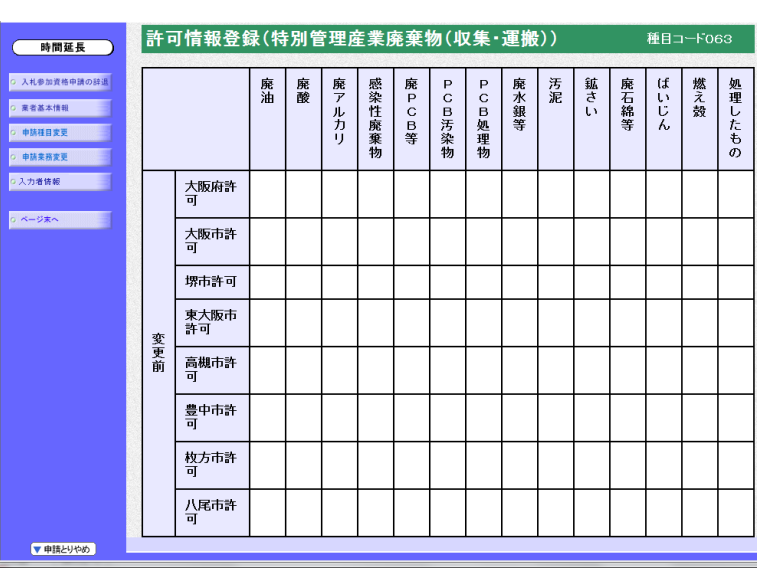

## ⑤許可情報登録(特別管理産業廃棄物(収集・運搬))

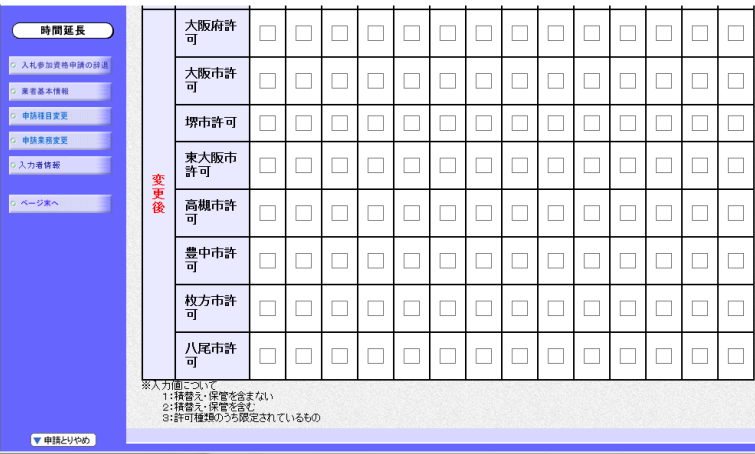

特別管理産業廃棄物(収集・運搬)の許可の内容を【変更後】欄に入力します。

積替え・保管を含まない場合は「1」,積替え・保管を含む場合は「2」,許可種類のうち限定さ れているものの場合は「3」を入力します。

## ● 郵送書類について

入力を行った場合は,「特別管理産業廃棄物収集運搬業許可証」の写しが必要です。

# ⑥許可情報登録(特別管理産業廃棄物(処分))

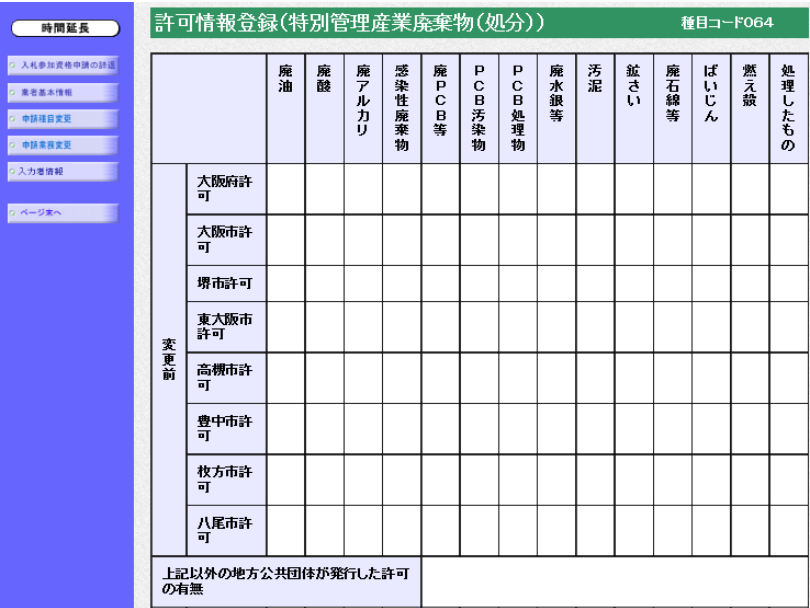

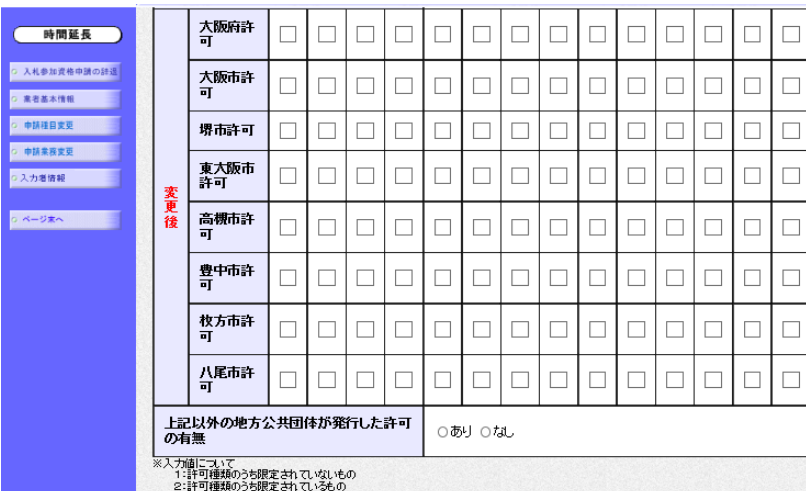

特別管理産業廃棄物(処分)の許可の内容を【変更後】欄に入力します。

許可種類のうち限定されていないものの場合は「1」,許可種類のうち限定されているものの場合 は「2」を入力します。

なお,大阪府,大阪市,堺市,東大阪市,高槻市,豊中市,枚方市、八尾市以外の地方公共団体 が発行した許可がある場合は,ありを選択します。

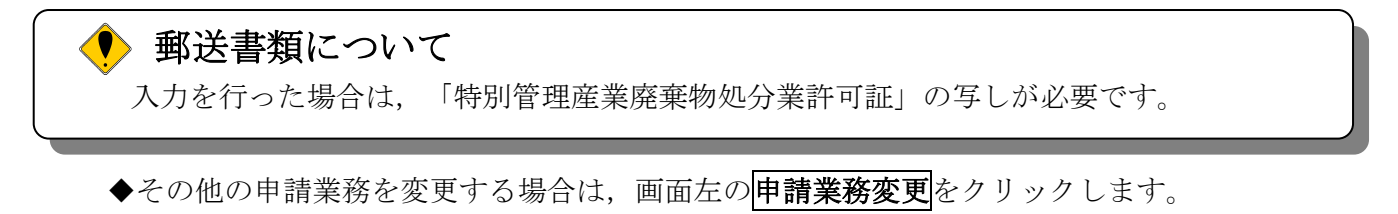

⑦許可情報登録(学校給食)

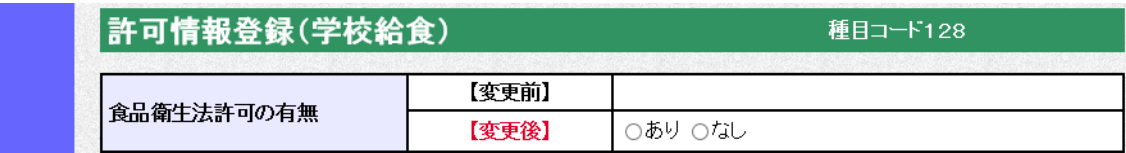

【変更後】欄に、食品衛生法許可の有無を指定します。(デリバリー給食の場合には必要)

# ◆ 郵送書類について ありを選択した場合は,「営業許可証(食品衛生法)」の写しが必要です。

◆その他の申請業務を変更する場合は、画面左の申請業務変更をクリックします。

## ⑧許可情報登録(計量証明事業)

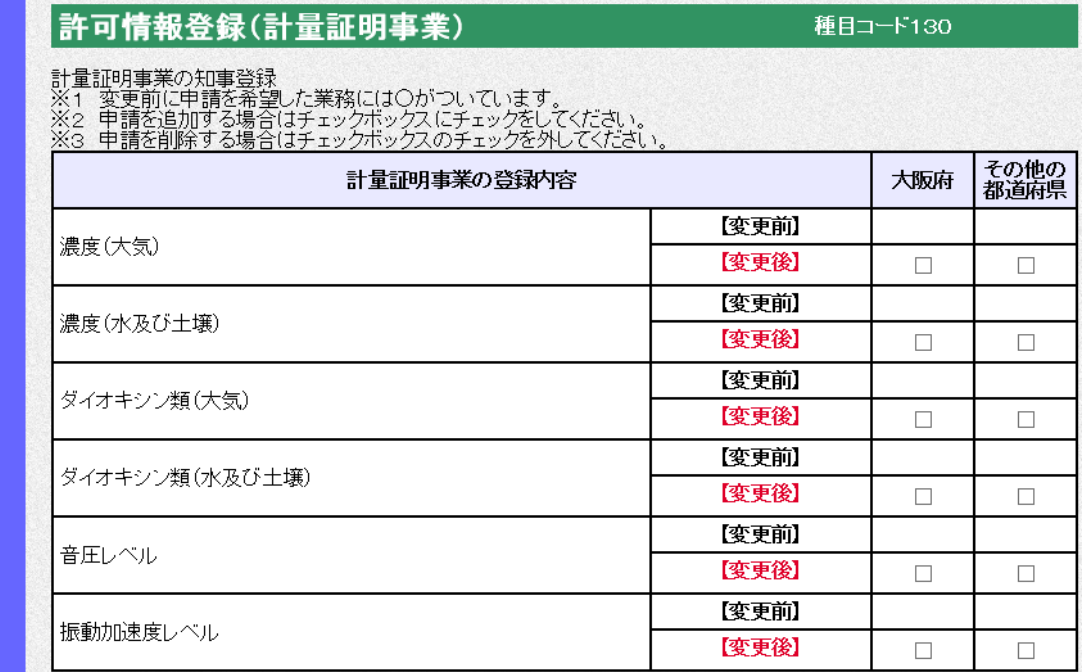

計量証明事業の許可の内容を【変更後】欄に入力します。許可を受けている計量証明事業の登録 内容の大阪府またはその他の都道府県にチェックを入れます。

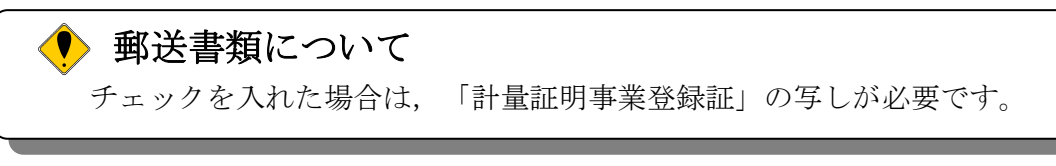

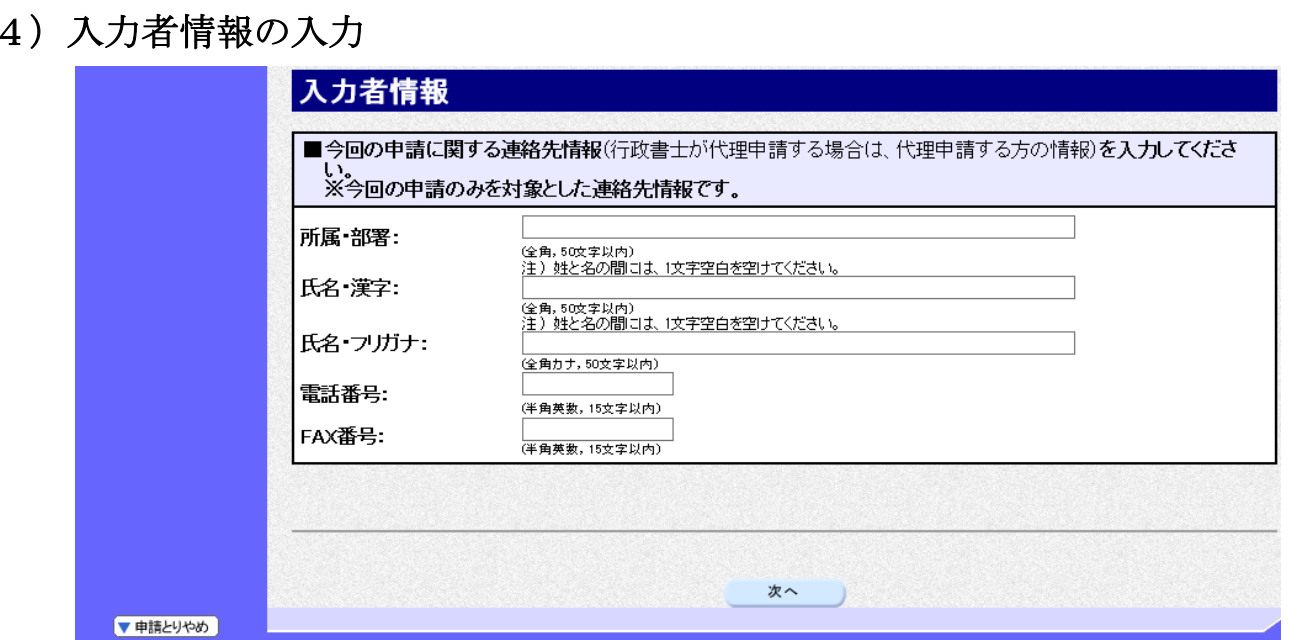

今回の申請を入力した人の情報を入力します。

# 申請業務を代行する場合 申請業務を代行される場合など(例:行政書士等)は,代行される方の所属,氏名を入力し てください。

入力後、次のいずれかの操作を行います。

- ◆申請内容を送信する場合は、画面下の次へをクリックします。
	- 入力内容に不備が有る場合→→5)不備内容の確認へ
	- 入力内容に不備が無い場合→→6)入力内容の確認へ
- ◆再度変更内容を入力する場合は、画面左のボタンの中から変更が必要な項目のボタンをクリッ クし,各変更入力の操作に戻ります。

### ◆ 申請とりやめボタン

画面左下の中請とりやめをクリックすると、入力した情報をすべて取り消し、「大阪府 電 子申請システム」画面に戻ります。

5)不備内容の確認

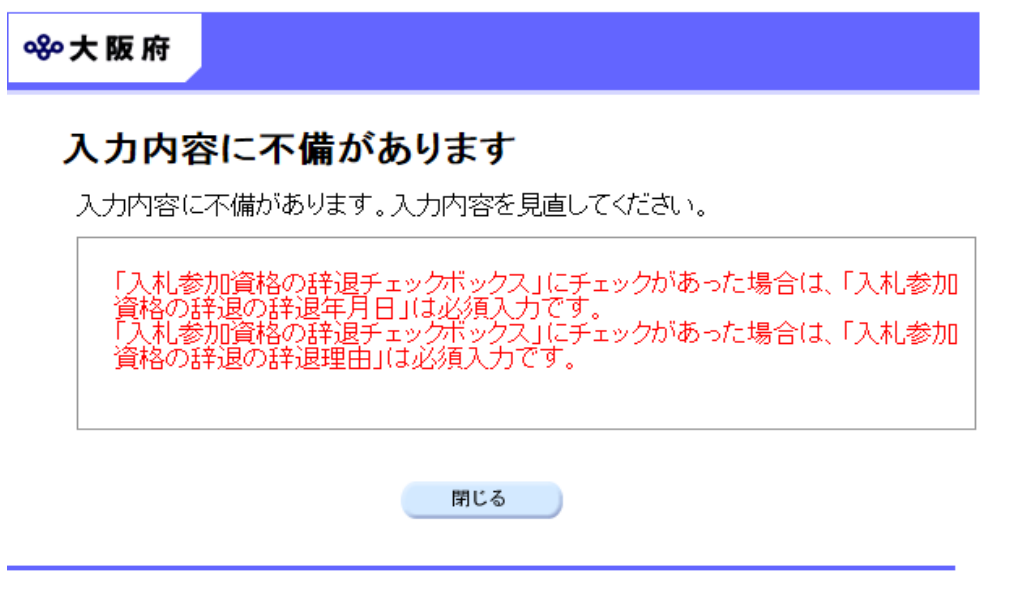

入力した内容に不備があった場合はエラーとなり,上図のような画面が表示されます。 表示された不備内容を確認後, 明じるをクリックし「大阪府物品・委託役務関係競争入札 種目 の追加・登録辞退」画面で入力内容の見直し・再入力を行ってください。

# 6)入力内容の確認

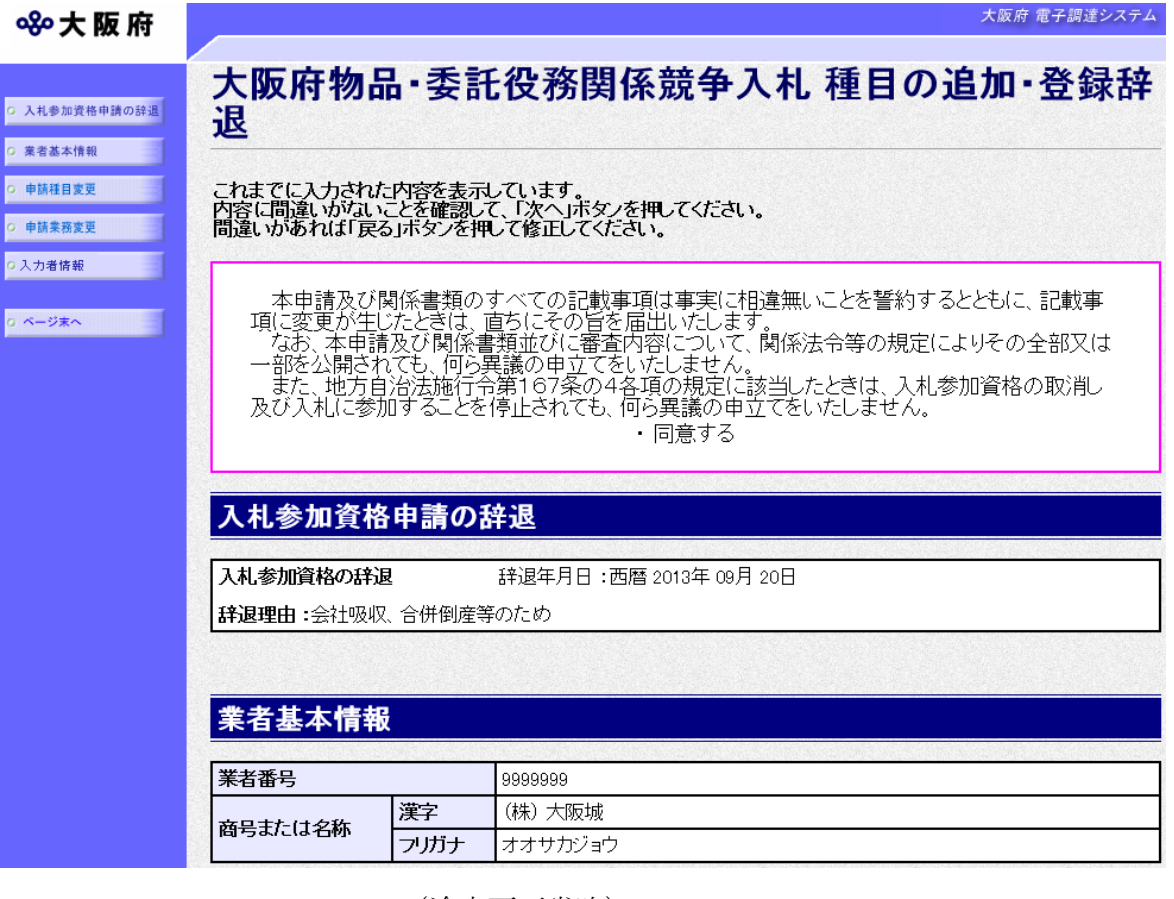

(途中画面省略)

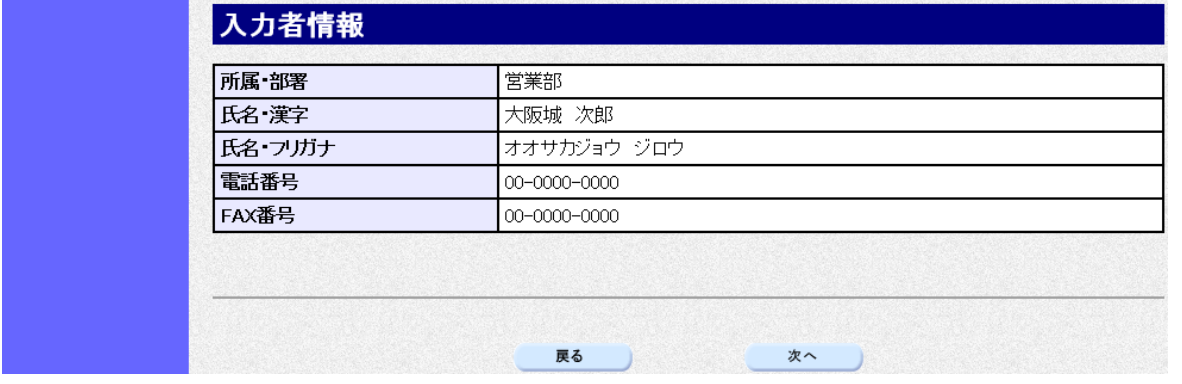

「大阪府物品・委託役務関係競争入札 種目の追加・登録辞退」画面で入力した情報の確認を行い ます。

確認後,画面左の<mark>ページ末へ</mark>をクリックするか画面右のスクロールバーを使って,画面最下部を 表示し,次のいずれかの操作を行います。

- ◆入力内容が正しい場合は、画面下の<mark>次へ</mark>をクリックします。
- ◆入力内容を修正する場合は、画面下の<mark>戻る</mark>をクリックします

# 7)送信確認

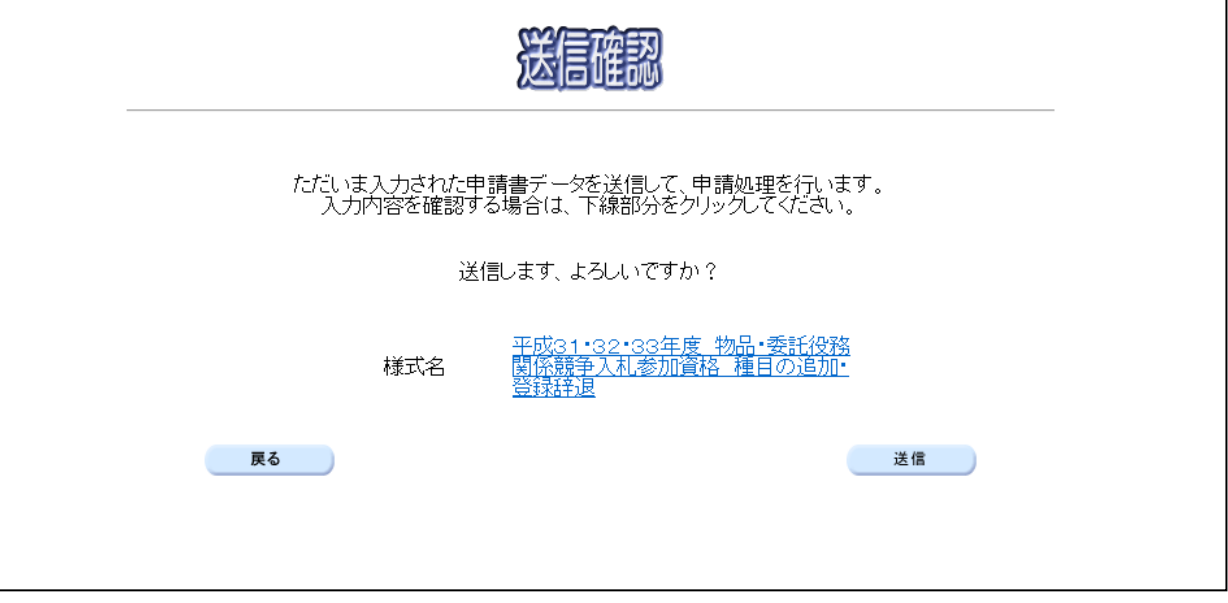

- ◆申請を送信する場合は、送信をクリックします。
- ◆送信をキャンセルする場合は、反るをクリックします。
- ◆送信前に申請内容を確認する場合は、平成31・32・33年度物品·委託役務関係競争入札 参加資格 種目の追加・登録辞退をクリックします。クリックすると、「平成31・32・33 年度 物品・委託役務関係競争入札参加資格 種目の追加・登録辞退」画面が表示されます。 表示内容を印刷する場合は、画面下の印刷をクリックします。

「平成31・32・33年度 物品・委託役務関係競争入札参加資格 種目の追加・登録辞退」 面面を閉じる場合は、画面下の<mark>閉じる</mark>をクリックします。

#### 平成31・32・33年度 物品・委託役務関係競争入札参加資格 種目の追加・登録辞退

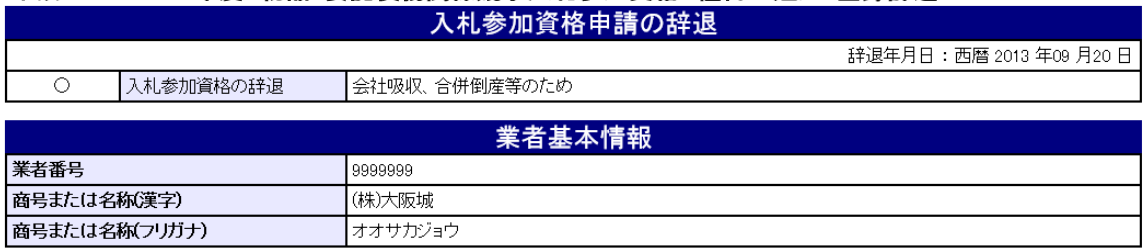

#### (途中画面省略)

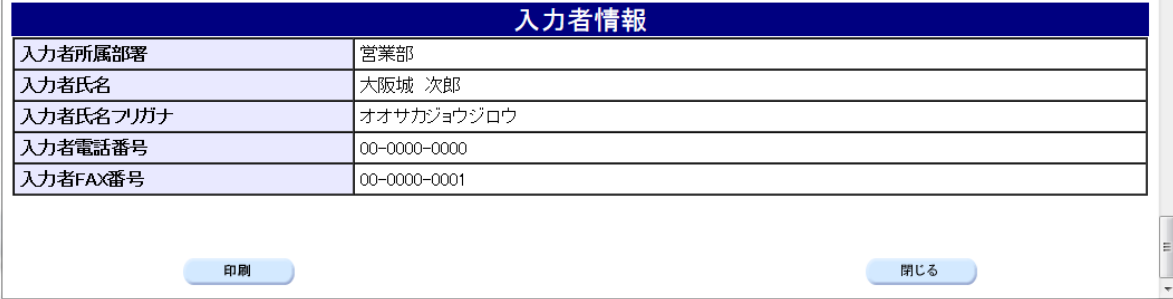

#### 8)到達確認

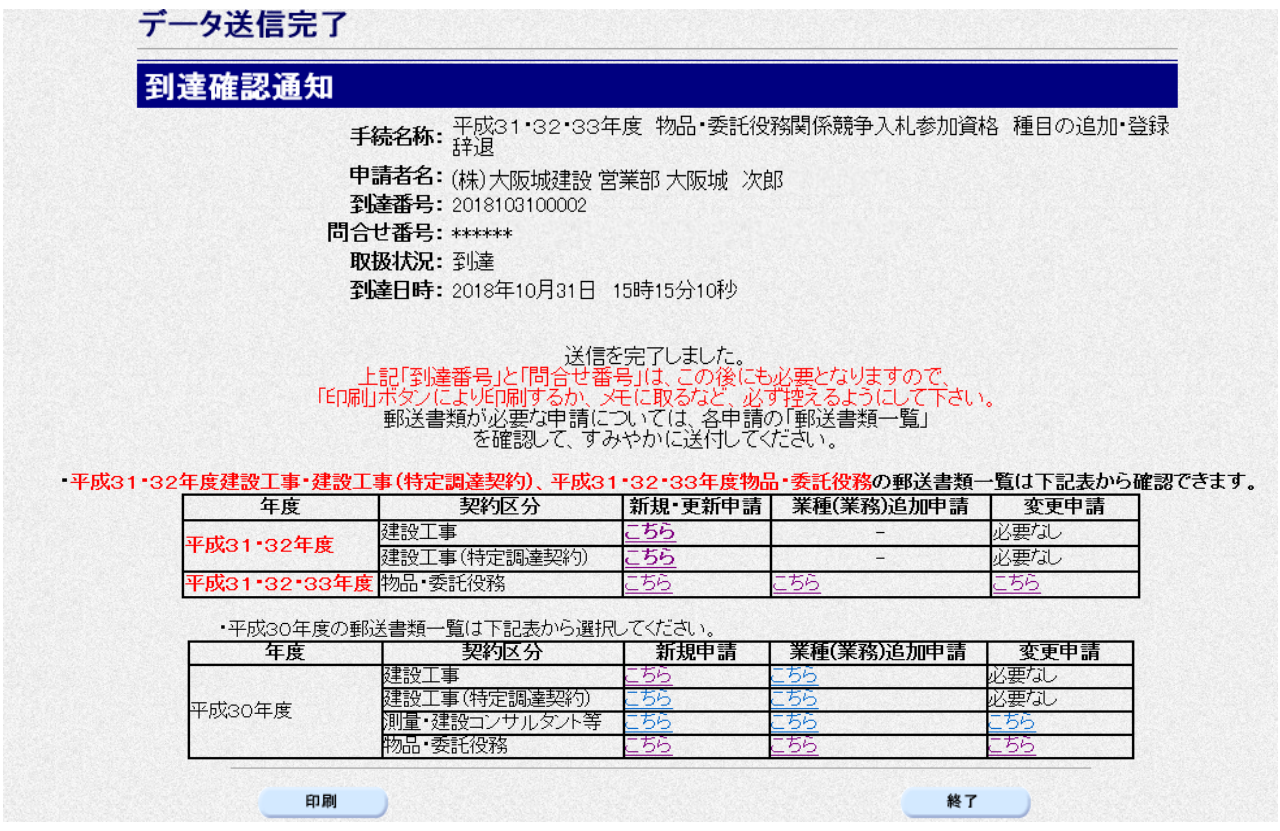

データの送信が完了すると、到達確認通知が表示されます。

内容を確認し、画面下の印刷をクリックして印刷を行います。

印刷処理後, 終了をクリックして「大阪府 電子申請システム」画面に戻ります。

# ● 到達確認通知内容の控え

到達確認通知の到達番号と問合わせ番号は,この後の取扱状況を照会する時などに必須とな りますので、内容を確認の上下刷をクリックして印刷するかメモを取るなどして、必ず控え をとるようにしてください。

#### ● 送信完了後の処理の流れ

データ送信完了後,大阪府において送信されたデータに基づいて申請の受付確定処理が行わ れます。郵送書類が必要な場合は,書類の到着後に受付確定処理が行われます。 受付確定処理が終われば、申請者情報で指定した電子申請用メールアドレスに通知が届きま す。なお現在の処理状況は、「申請取扱状況確認」画面で確認できます。 ※「申請取扱状況確認」画面については、第3章 1.状況確認を参照してください。